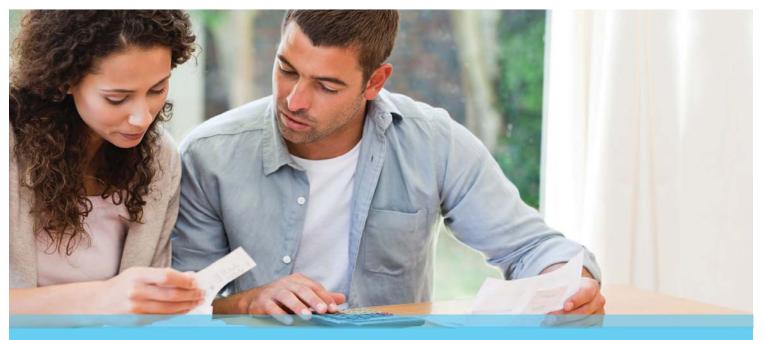

## CONNECT. SELECT. PROTECT.

# Step by Step Enrollment Guide

This guide explains our online benefits enrollment tool. Use it to reference key steps that maximize and lock in your benefits.

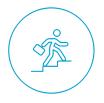

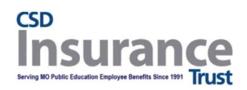

https://compass.empyreanbenefits.com/CSDTRUST

## Start by Registering Your User Account.

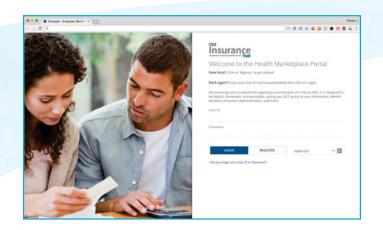

- 1. Visit https://compass.empyreanbenefits.com/CSDTRUST and create your user ID and password.
- 2. Click on REGISTER.
- 3. Enter your
- First, Last Name (as filed with Employer),
- Date of Birth
- Social Security Number
- --- CLICK NEXT WHEN FINISHED ----
- Add a new User ID (personal email address, for example).
- 5. Create a new password with at least:
- eight characters
- one letter
- one number
- one symbol (i.e., \* & + # \$).

- 6. Set a security question and answer (at least six characters), in case you forget your password.
- ---- CLICK NEXT WHEN FINISHED ----
- 7. Read the terms of service agreement. To continue enrolling, click I AGREE at the bottom of the page.

#### NOTE

**You only register once.** Return and log in with your user ID and password. Our system recognizes you.

#### HAVE THE FOLLOWING INFORMATION HANDY

Provide eligible dependents' and beneficiaries':

- Full names
- Dates of birth
- Social security numbers

...and the Documents required to upload for Dependent Verification.

#### NOTE

Your Plan may require you to complete an Evidence of Insurability (EOI) during the enrollment process

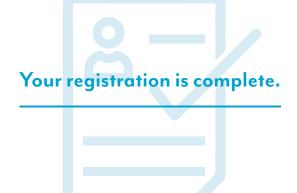

## Get Ready to Enroll for Your Benefits.

#### LAUNCH YOUR ENROLLMENT

When you log in you'll see a welcome screen. (fig. 1)

Click on Pending Open Enrollment (or other) Event.

Begin on *Step 1* of the enrollment flow.

Follow the prompts in each step.

An indicator shows your progress per step.

#### **STEP 1** — PERSONAL INFORMATION (fig. 2)

- 1.1 Review your information (automatically populated).
- 1.2 Click the *EDIT* button to make changes.

---- CLICK NEXT WHEN FINISHED ----

#### NOTE

If inaccurate data is not editable, contact Human Resources (HR).

#### **USER TIPS**

Your progress is saved anytime you click *NEXT* or *SAVE*. You can log in later to finish your enrollment.

Click *PREVIOUS* to review elections or make changes.

#### Make sure to finish your enrollment.

Elections are **NOT** recorded in the system **UNTIL** you save and accept them (see Step 6) and get confirmation. (fig. 10)

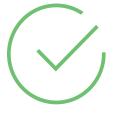

To know if you completed enrollment, look for a green check mark and message that says your benefits are confirmed and ready to take effect when Open Enrollment closes.

#### NOTE

Remember to log out of the enrollment site in the upper left corner when finished with your enrollment.

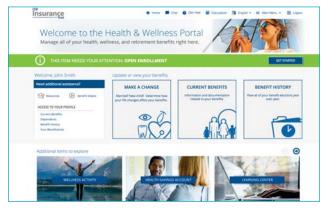

figure 1

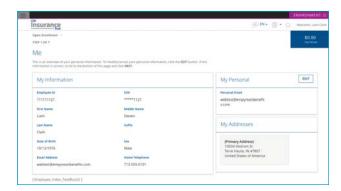

figure 2

## 7 Steps to Enroll

#### STEP 2 – MY FAMILY (fig. 3)

- 2.1 To add Spouse and/or Child(ren), Click ADD DEPENDENT.
- 2.2 Upload required document (see [add location] for list of approved Dependent Verification Documents)
- 2.3 Click the *pencil icon* to make changes.

#### NOTE

If proof of a dependent's relationship to you is required, *PENDING* appears in the *Verification Status* column.

#### **STEP 3** – SELECT YOUR BENEFIT PLANS (fig. 4)

- 3.1 Select a benefit from the left menu (Medical, Dental, etc.)
- 3.2 Review details to the right (Plan Selected, Cost Per Pay Period, etc.)

#### To make a change for example...

- 3.3 Select *Medical*, click *CHANGE* to see options.
- 3.4 Click the *ELECT* button on the plan you want.

#### NOTE

Plans provided by your employer at no cost to you, will not have a CHANGE button, ...enrollment is automatic.

#### **STEP 3** – COVERED DEPENDENTS

3.5 Click the *checkbox* to select eligible dependents to cover. (fig. 5)

#### NOTE

A previously eligible dependent that appears in *Step 2* may not appear here, (for example, if they aged out). Otherwise, to add a dependent click on Previous and revisit *Step 2* in this guide.

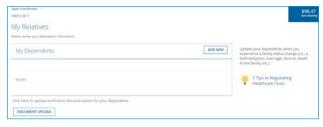

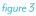

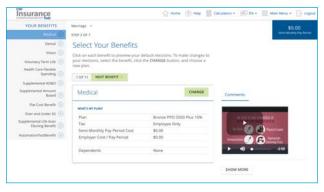

figure 4

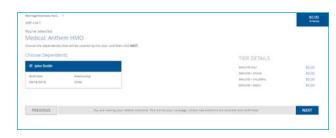

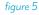

#### STEP 3 – REVIEW YOUR SELECTED PLAN (fig. 6)

- 3.6 The plan you selected appears showing the cost per payperiod for your coverage level (per dependents covered).
- 3.7 Review your selection. If it impacts other benefits, an alert (in the shaded box) will explain. (fig. 6)
- 3.8 Click the arrow on the corner to see cost details.

#### **STEP 3** – CONTINUE SELECTING BENEFITS

- 3.9 Click *NEXT BENEFIT* or another benefit (*Dental, Vision, etc.*) to select or update a plan.
- 3.10 Repeat until all available benefits are selected or waived.

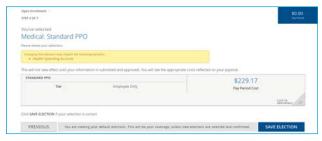

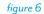

#### **STEP 4** – REVIEW BENEFICIARY ALLOCATION (fig. 7)

- 4.1 Review, update or change designated beneficiaries.
- 4.2 Click ADD NEW BENEFICIARY to add one.
  - a. Click on the *pencil icon* to edit data.
  - b. To delete a beneficiary, click on the X icon.
  - c. Click on CHANGE ALLOCATION to change allocations.

#### NOTE

- A red warning sign / flag and message appears if:
- A (required) beneficiary is not designated;
- You didn't allocate a portion to each beneficiary;
- Less than 100% is allocated to primary beneficiary/ies.

#### Follow message prompts.

**STEP 5** — EVIDENCE OF INSURABILITY (EOI) AND

DEPENDENT VERIFICATION (fig. 8)

- 5.1 If applicable, complete/provide EOI,
   ...and / or verify eligibility for any dependent added for coverage by uploading required document
- 5.2 A green check mark means additional verification is not required at this time.

#### NOTE

A red warning sign and message box will indicate pending actions. Follow message prompts to fulfill them.

If you continue enrolling without completing the pending actions, certain coverage may not fully apply until they are met.

| Open Rivallinani, -                                                                                                    | \$208                                  |
|----------------------------------------------------------------------------------------------------|----------------------------------------|
| 1128 A GR 7                                                                                                    | International Property of              |
| Review Beneficiary Allocation                                                                                                    | 1000                                   |
| Please review proce there being internation. Ensure the people that are more important to you are presided with the coverage they reveal and matte banditionies<br>of your benefits.                 |                                        |
| My Beneficiaries                                                                                                    | ADD NEW BENEFICIARY                    |
| Beneficiaries can be one or more individuals or organizations, such as a charry or trust. It is important to update your beneficiary<br>assignations wherever you experience a tamily status change. |                                        |
| NONE                                                                                                    |                                        |
|                                                                                                    |                                        |
| My Allocations                                                                                                    |                                        |
|                                                                                                    | CHANGE ALLOCATION                      |
| My Allocations                                                                                                    | CHANGE ALLOCATION                      |
| My Allocations<br>MADIC TERM LIFE                                                                                                    | CHANGE ALLOCATION<br>CHANGE ALLOCATION |
| My Allocations:<br>Mac CTRM LVE<br>Yes connertly have no benithfaires for this benefit:                                                                                                    |                                        |

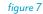

| Open Excultment -                                                                    |                                                                                                    | \$20         |
|--------------------------------------------------------------------------------------|----------------------------------------------------------------------------------------------------|--------------|
| STEP 5 GF 7                                                                          |                                                                                                    | Terry Manual |
| Verification                                                                         |                                                                                                    |              |
| At this time, we will review the re-<br>NEXT iss cardine your elections.<br>Vega Eco | surferential your electors to ensure iss additional action is needed on your gart. If there are incluses, club |              |
| Voya ECI link_to                                                                     |                                                                                                    |              |
| Election Validation                                                                  |                                                                                                    |              |
| <ul> <li>There are no issue</li> </ul>                                               | es with your elections.                                                                                        |              |
| Dependent Verificat                                                                  | ion .                                                                                                    |              |
| <ul> <li>None of your electronic</li> </ul>                                          | tions require dependent verification.                                                                          |              |
|                                                                                      |                                                                                                    |              |
| [Verify_Index_TextBlock2]                                                            |                                                                                                    |              |
|                                                                                      |                                                                                                    |              |

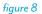

#### STEP 6 – FINAL REVIEW (fig. 9)

6.1 Carefully review cost summary, benefit elections, and dependent data for accuracy.

#### NOTE

Total costs will not match approved costs in the first four columns if:

- A part of additional life insurance is pending EOI, ...and/or
- Proof (as required) of a dependent's relationship to you has not been provided.
- 6.2 Click the *pencil icon* or *EDIT* button to make changes.

#### One last pop-up message appears...

6.3 To continue reviewing or updating click on *DENY* ...or

To confirm your enrollment click ACCEPT.

#### NOTE

When you click ACCEPT, updates are recorded into the system and ready to go into effect when annual enrollment closes.

#### If you do not click ACCEPT, pending updates will not take effect

#### **STEP 7** – CONFIRMATION (fig. 10)

- 7.1 Review the final confirmation summary and use the confirmation number for future reference.
- 7.2 To print for your records, click *PRINT STATEMENT*, ...or

To print later, login and click *Review Your Benefits History*.

#### ----- LOG OUT WHEN FINISHED ----

Return to manage your benefits whenever you need.

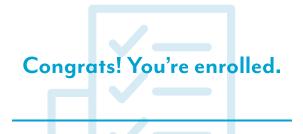

If you have any questions, you may contact the Benefits Service Center at **1-833-269-2142** from **7:00 AM** to **7:00 PM CT**, **Monday through Friday**.

| Review Elections                                                                              |                                                                                                    |                     |                                         | -                     |
|-----------------------------------------------------------------------------------------------|----------------------------------------------------------------------------------------------------|---------------------|-----------------------------------------|-----------------------|
| Please take a moment to review all of your t<br>Disk 648 react to any benefit that you wish t | ienefit satections to ensure they are correct.<br>In change, if you have no further edits, this the t |                     |                                         |                       |
|                                                                                               |                                                                                                    |                     |                                         |                       |
| Your Cost Summary                                                                             |                                                                                                    |                     |                                         |                       |
|                                                                                               | Mini-MONTHLY WAR PERIOD COLF ISLECTED.                                                                | ANNUAL COTT-BLECTER | MINE MONTHLY FRY PERIOD COST (APPROVED) | AAAAAAA COID JAATHOND |
|                                                                                               | 88.00                                                                                                 | 9530                | 85.00                                   | 190                   |
| EMPLOYEE PRE-TAX AMOUNT                                                                       | \$125.00                                                                                              | \$3,000.00          | \$125.00                                | \$3,000.0             |
| EMPLOYEE FORT DAX AMOUNT                                                                      | 843.23                                                                                                | \$1,000.00          | H(5.33                                  | \$2,000.0             |
| POTAL COTT OF BENEFITS                                                                        | 420431                                                                                                | ¥5,505.05           | 6226.33                                 | #5.000.0              |
| Your Benefit Selections                                                                       |                                                                                                    |                     |                                         |                       |
|                                                                                               |                                                                                                    |                     |                                         |                       |
|                                                                                               |                                                                                                    |                     |                                         |                       |

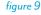

| ree 7 ok 7<br>Confirmation<br>organulations! Your benefit elections<br>our records. | s are confirmed and a confirmation number | r has been generated. Plea | ate print a moved the summary for      | \$208.33<br>Janu Marriel, Tar 1     |
|-------------------------------------------------------------------------------------|-------------------------------------------|----------------------------|----------------------------------------|-------------------------------------|
| ongratulations) Your benefit elections<br>our records.                              | Lare confirmed and a confirmation number  | r has been generated. Plea | ere print a moving this summary for    |                                     |
| pur records.                                                                        | Late confirmed and a confirmation number  | r has been generated. Plea | as a print a may of this summary for   |                                     |
|                                                                                     |                                           |                            |                                        |                                     |
| Jam Clark                                                                           |                                           |                            |                                        | PRINT STATEMENT                     |
| Confirmation Number: 4119                                                           | e e e e e e e e e e e e e e e e e e e     |                            |                                        | Terrandor Public Parameter          |
|                                                                                     |                                           |                            |                                        |                                     |
| PEN ENROLLMENT                                                                      |                                           |                            |                                        |                                     |
| Your Cost Summary                                                                   | MANINGN'THEY HAY PERIOD COST (0.20100)    | ANNUAL COST (SLECTER)      | Man-Monthly Har Period (DST (APPROVED) | ANNUAL COST LAPPROVED               |
| CHURTS .                                                                            | 80.00                                     | 80.00                      |                                        |                                     |
|                                                                                     |                                           |                            |                                        | 80.04                               |
| EMPLOYEE POSTAN AMULANT                                                             | \$125.00                                  | 83,000.00                  | \$125.00                               | 80.00                               |
|                                                                                     |                                           |                            |                                        |                                     |
| EMPLOYEE PRETAX AMOUNT                                                              | \$125.00                                  | \$3,000.00                 | \$125.00                               | \$3,000.00                          |
| EMPLOYEE FOR THE AMOUNT<br>EMPLOYEE FORT THE AMOUNT                                 | \$125.00<br>102.23                        | \$3,000.00<br>\$2,000.00   | 8125.00<br>593.33                      | 83,000.00<br>82,000.00<br>85,000.00 |
| EMPLOYEE POIL SA AMOUNT<br>DWFLOYEE FOIL SA AMOUNT<br>2014L COLT OF BEMERITE        | \$125.00<br>102.23                        | \$3,000.00<br>\$2,000.00   |                                        | \$41.11                             |

figure 10